<span id="page-0-2"></span>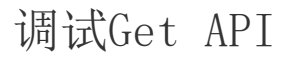

[1.描述](#page-0-0) [2.调试服务端自定义Get API](#page-0-1)

[3.修改代码后再次调试](#page-4-0)

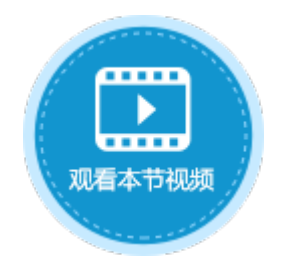

<span id="page-0-0"></span>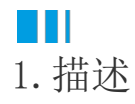

定义一个可以通过Get请求访问的Web API,当通过HTTP的GET调用方法时,可以通过ServerApi的Context属性获取请求的详细信息。 Context属性[是Asp.net](http://Asp.net) Core[的HttpContext](https://docs.microsoft.com/zh-cn/dotnet/api/microsoft.aspnetcore.http.httpcontext?view=aspnetcore-3.1)类型,通[过Request属性](https://docs.microsoft.com/zh-cn/dotnet/api/microsoft.aspnetcore.http.httpcontext.request?view=aspnetcore-3.1#Microsoft_AspNetCore_Http_HttpContext_Request)可以获取HTTP请求的全部信息。 本节介绍如何调试服务端自定义Get API。

## <span id="page-0-1"></span>**TH** 2.调试服务端自定义Get API

下面详细介绍调试Get Api的操作步骤。

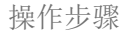

0 在Visual Studio中创建类库项目。设置项目的Framework框架为.NET Framework 4.7.2,如下图所示。

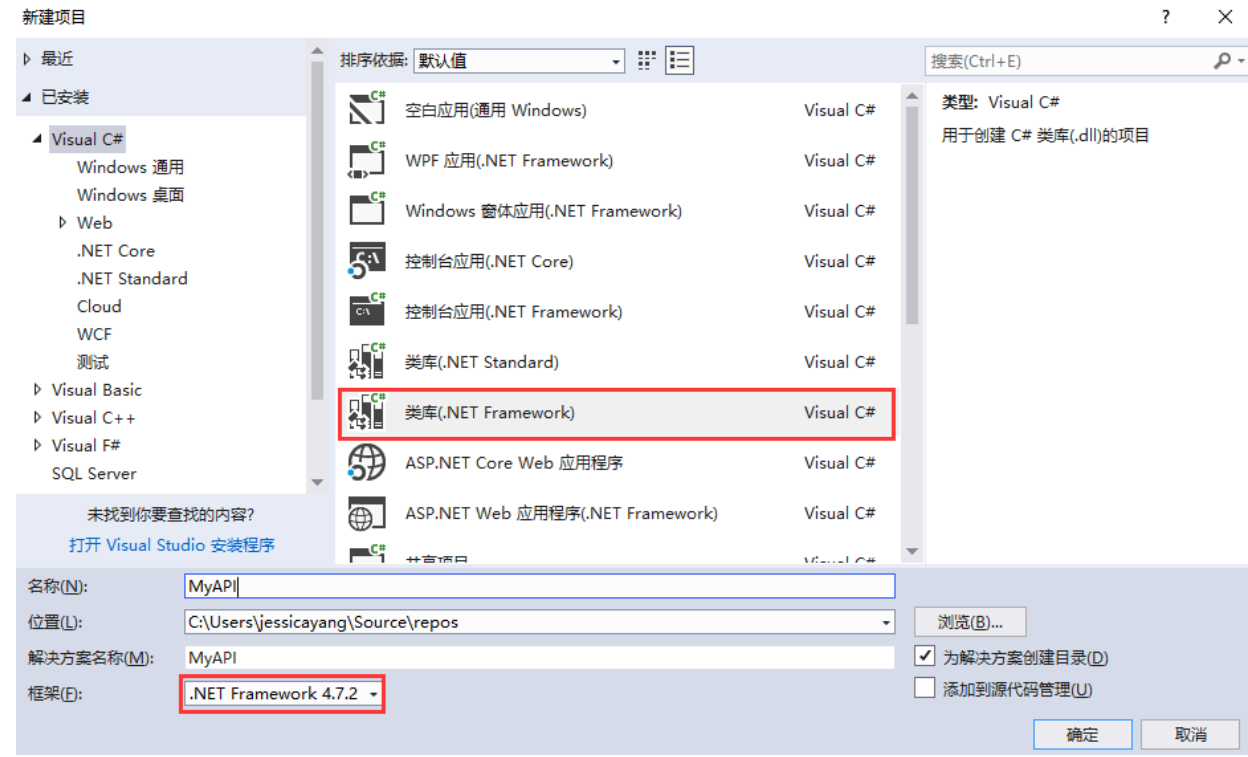

## 2

在解决方案资源管理器下,右击"引用",选择"添加引用"。

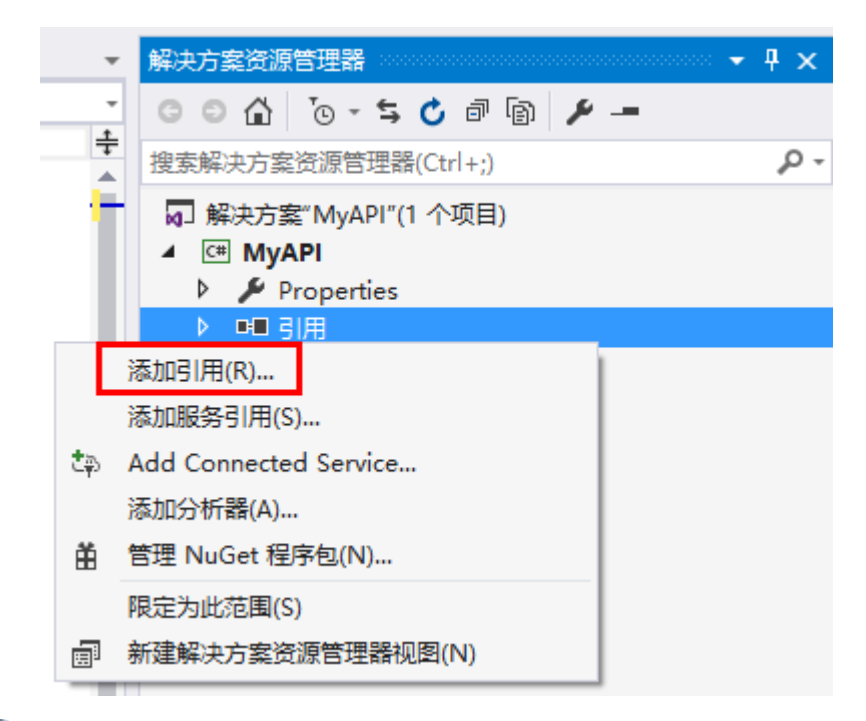

8

 $\bullet$ 

。<br>单击"浏览",在活字格的安装目录下找到"GrapeCity.Forguncy.ServerApi.dll"文件并将其添加为该工程的引用。

- 如果安装活字格服务端时,安装目录为默认目录,则此文件的路径为"C:\Program Files\ForguncyServer\Website\bin"。
- 如果安装活字格服务端时,安装目录为自定义路径,则此文件的路径为"自定义路径\ForguncyServer\Website\bin"。

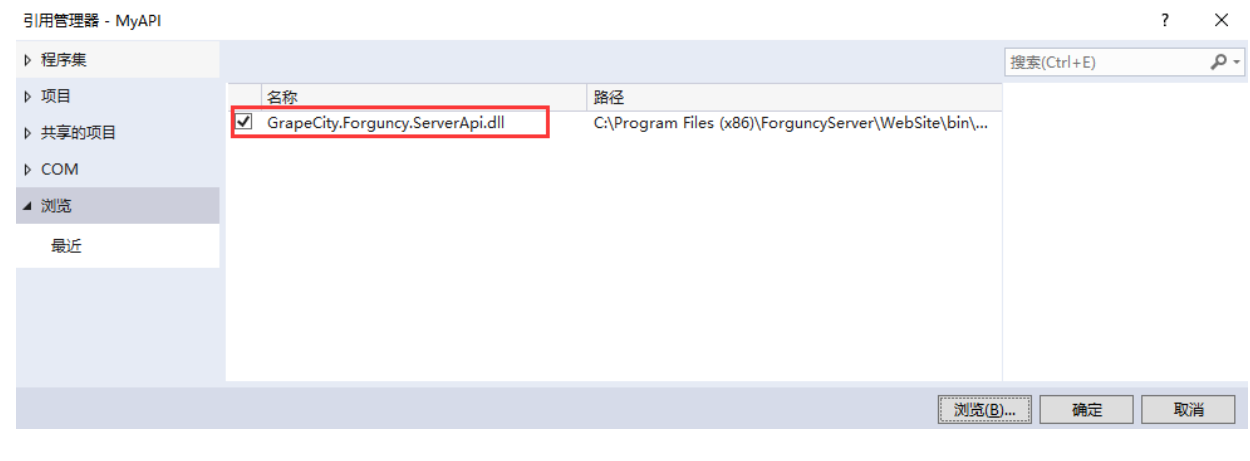

在Class1.cs文件中输入代码。

```
public class MyApi : ForguncyApi
          {
              [Get]
              public void TestGetApi()
              {
                  //URL
                  var name =
     this.Context.Request.Query["name"].FirstOrDefault();
                  var age =
     this.Context.Request.Query["age"].FirstOrDefault();
                  //1
                  this.DataAccess.AddTableData("1", new Dictionary<string,
     object> { { "", name }, { "", age } });
      }
          }
G
 。<br>在解决方案资源管理器中,右击解决方案,在右键菜单中选择"生成",生成dll文件。
                                        解决方案资源管理器
                                                                            -4x◎ ◎ △ │ ◎ ∼ ち ぴ @ ◎ ▶ - - ぷ
                                     ∔
                                        搜索解决方案资源管理器(Ctrl+;)
                                                                               ۰ مر
                                         5 解决方案"MyAPI"(1 个项目)
                                             MyAPI
        生成(U)
                                              Properties
         重新生成(E)
                                              □ 引用
         清理(N)
                                                。分析器
                                                ■ GrapeCity.Forguncy.ServerApi
        查看(W)
                                                ■ Microsoft.CSharp
        分析(Z)
                                                I-II Microsoft Owin
\bullet  编译完成后,把对应的编译结果上传到活字格设计器。
```
在活字格设计器,选择"文件->设置->自定义Web Api",单击"上传Web Api Assembly"。

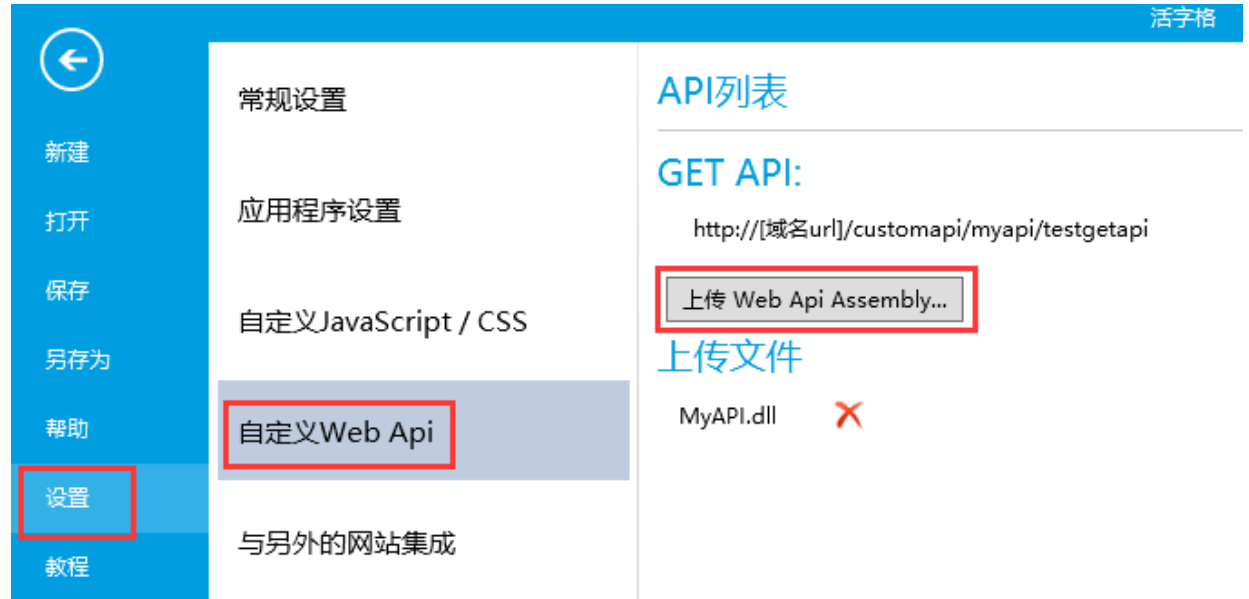

上传完成后,可以看到设计器中会把包含的Api显示在界面上,并提示调用的方法。运行应用,服务端自定义API就会随着网站一起

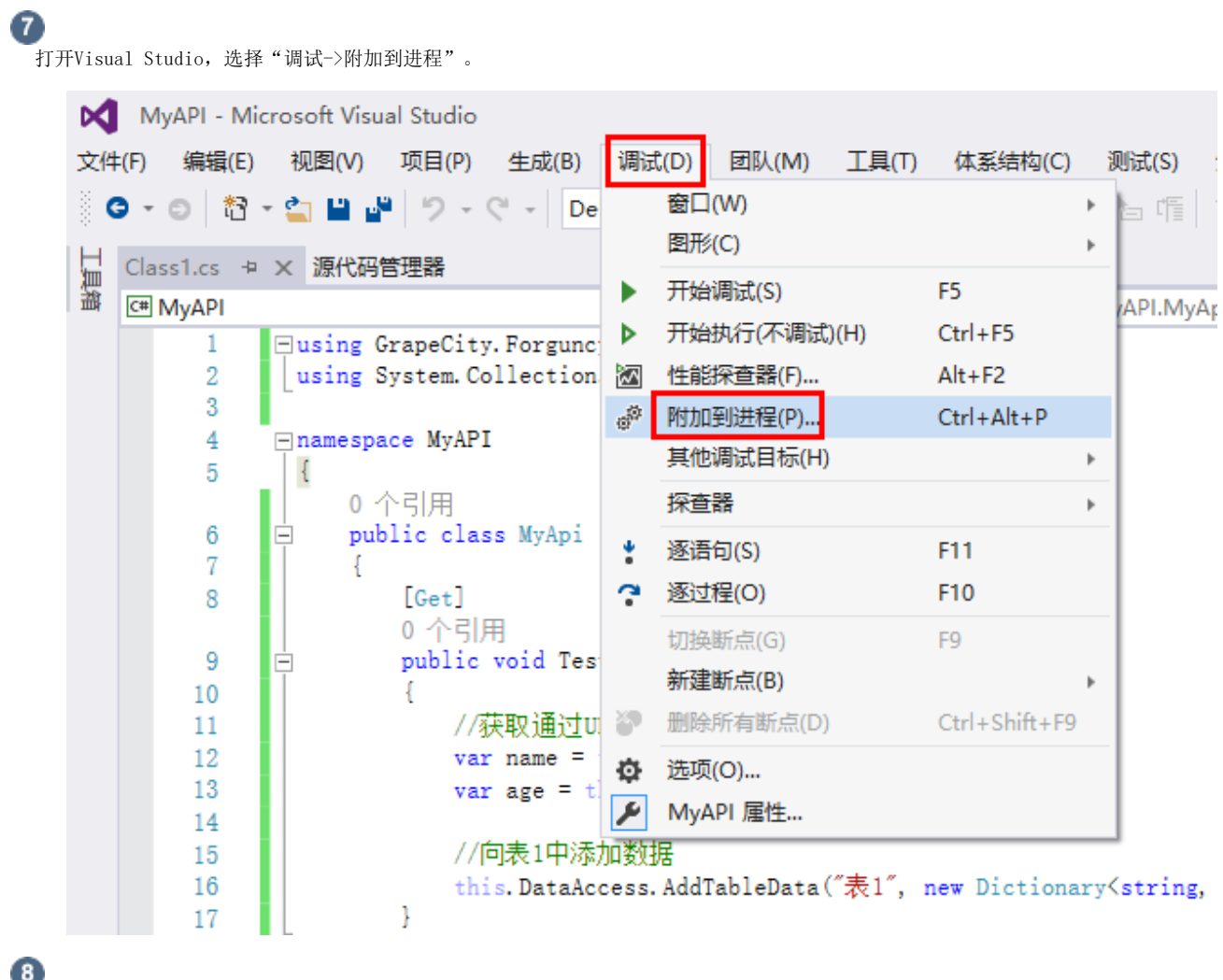

在弹出的对话框中,找到并选择ForguncyServerConsole.exe进程,单击"附加"。

运行。

## 附加到进程

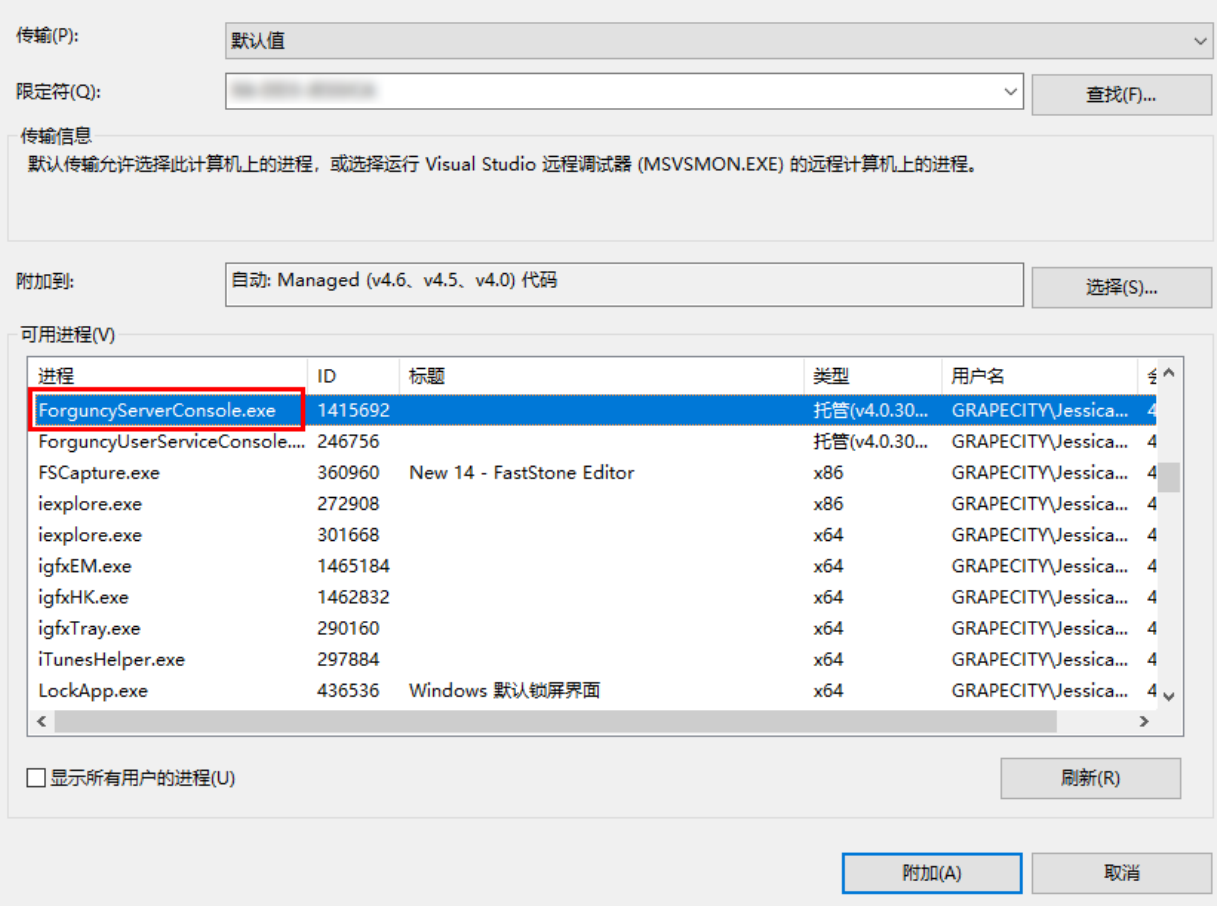

此时Visual Studio就进入了调试状态。

HTTP的Get请求可以通过在浏览器中输入URL地址直接发出。参数通过URL中问号(?)后边的部分传递。

在TestGetApi 函数里打个断点,在浏览器中输入网址后按回车键访问"[http://localhost:61725/customapi/myapi/testgetapi?na](http://localhost:61725/customapi/myapi/testgetapi?name=robert&age=34) [me=robert&age=23](http://localhost:61725/customapi/myapi/testgetapi?name=robert&age=34)",就会跳转到Visual Studio,此时您就可以在Visual Studio里单步调试代码。

通过Context.Request.Query属性,可以获取URL中的参数。

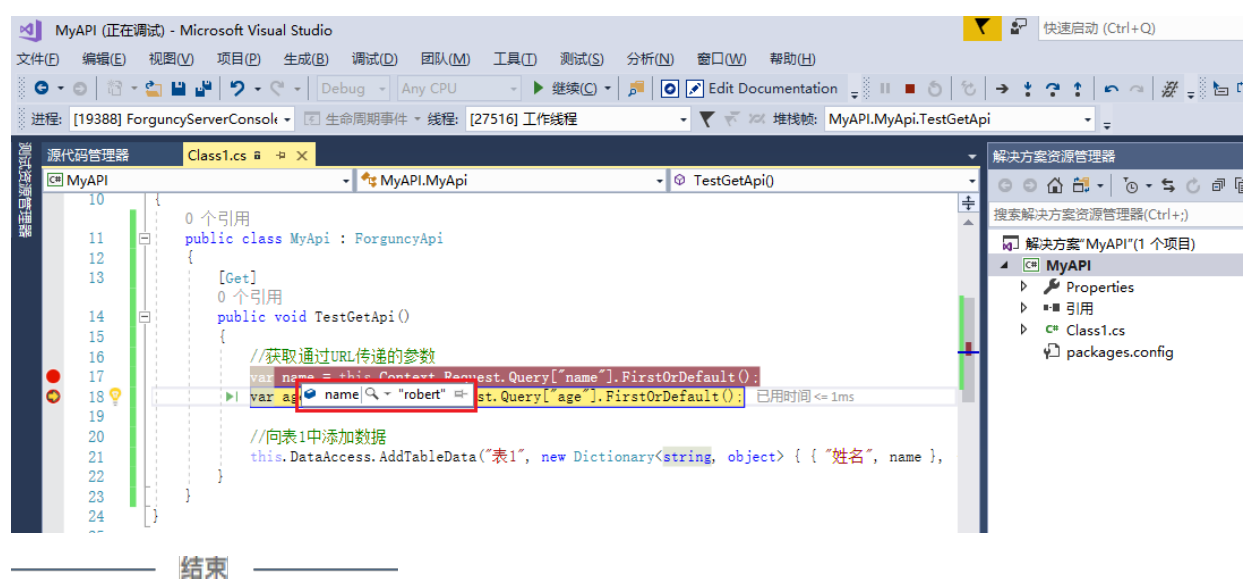

<span id="page-4-0"></span>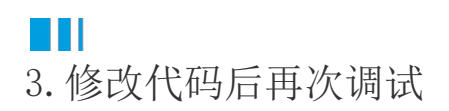

 $\overline{\mathbf{?}}$   $\times$ 

代码很难一次编写的完全正确,如果修改代码,需要执行以下步骤:

- 1. 修改代码。
- 2. 编译工程。
- 3. 在活字格设计器中删除之前的dll文件。
- 4. 上传新的dll文件。
- 5. 运行活字格应用程序。
- 6. 通过Visual Studio的"调试->附加到进程"重新附加到ForguncyServerConsole.exe进程上。
- 7. 打断点调试。
- 8. 如果还需要修改代码回到第一步,直到修正所有问题。

[回到顶部](#page-0-2)